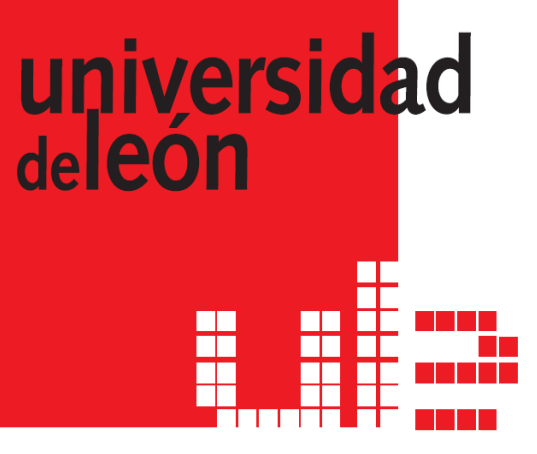

## **Curso de Moodle Interno y Externo de la Universidad de León**

aurelio.garcia@unileon.es

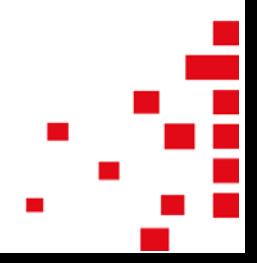

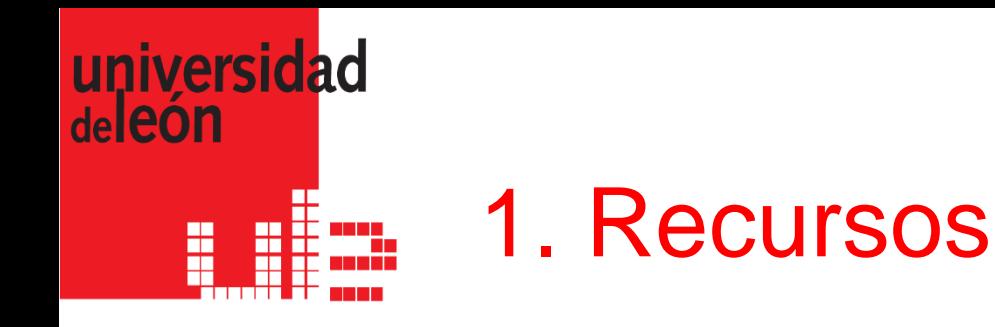

- Los Recursos son contenidos: información que el profesor desea facilitar a los alumnos.
- Pueden ser archivos preparados y cargados en el servidor; páginas editadas directamente en Moodle, o páginas web externas que aparecerán en el curso.

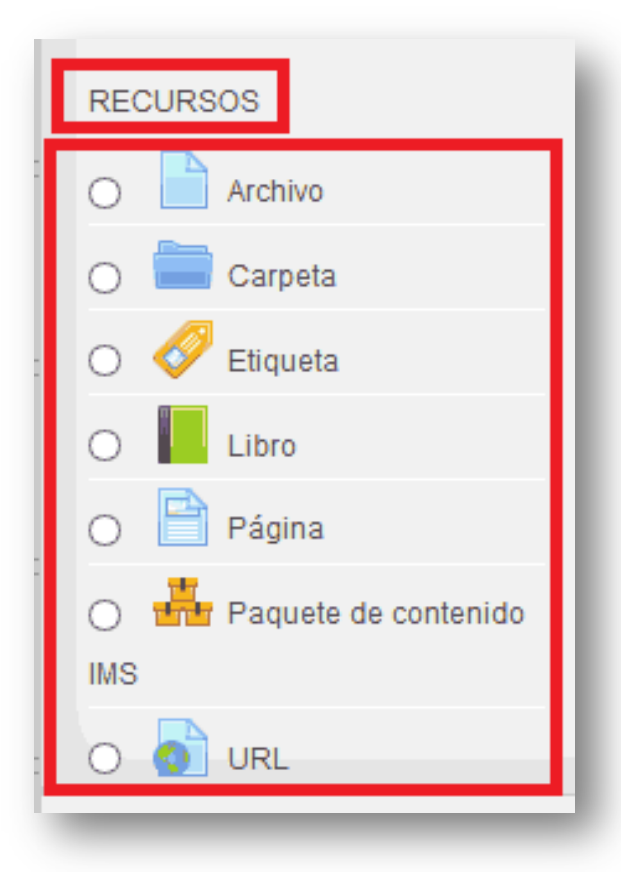

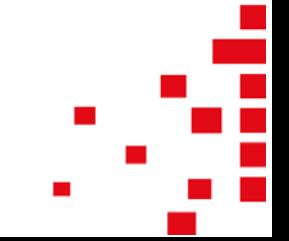

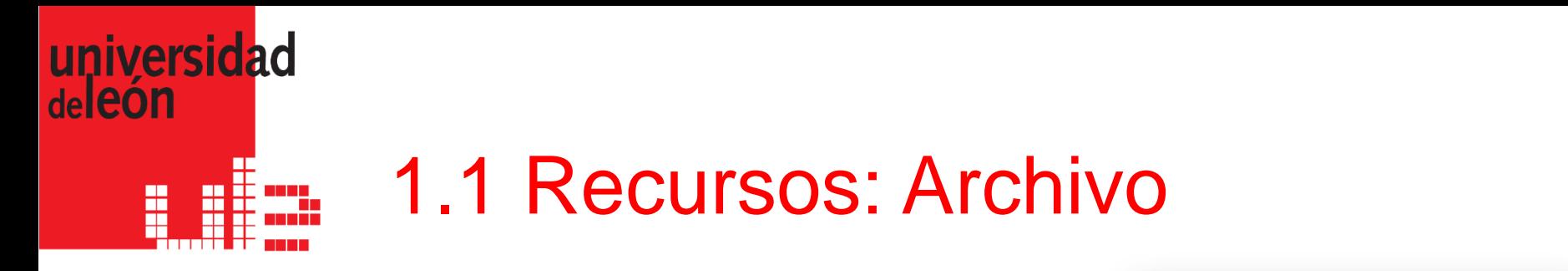

- Archivo: Los archivos son **materiales que podemos poner a disposición del alumnado en diferentes formatos**: documentos de texto, imágenes, vídeos, audios, archivos comprimidos, etc.
- Es importante saber que, mediante este tipo de recurso, únicamente podemos mostrar un material al alumno, ya sea formado por un único archivo o por un conjunto de archivos.
	- Curso de Moodle interno y externo de la Universidad de León

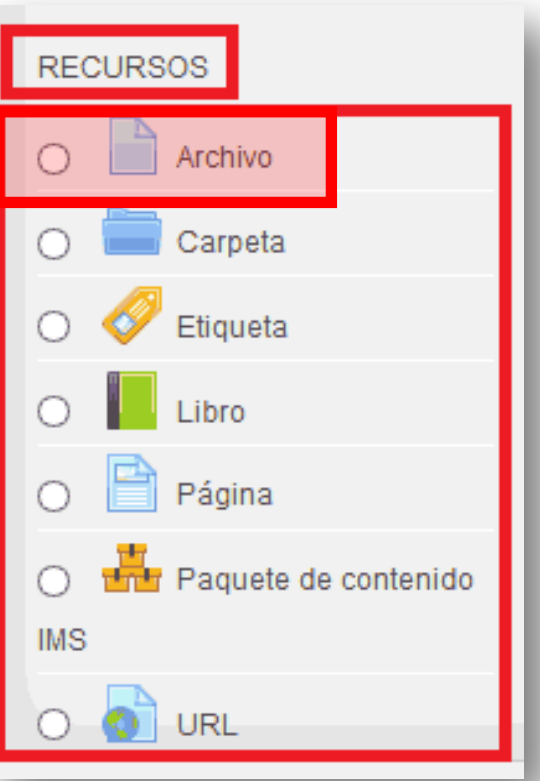

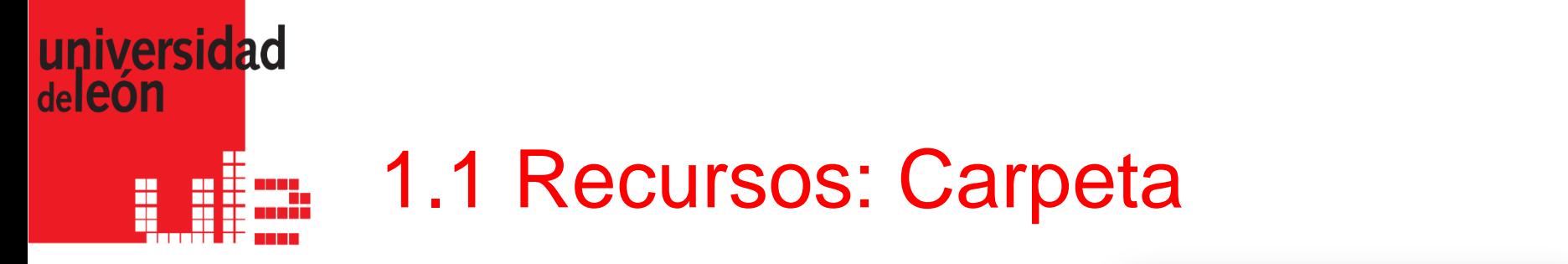

- Carpeta Las carpetas se utilizan **para poner a disposición del alumnado múltiples archivos agrupados** en un ítem. Pueden contener cualquier formato de archivo.
- Hay **2 métodos** para crear un directorio de archivos:
	- **Manualmente**.
	- **Subiendo un directorio existente en nuestro ordenador**.

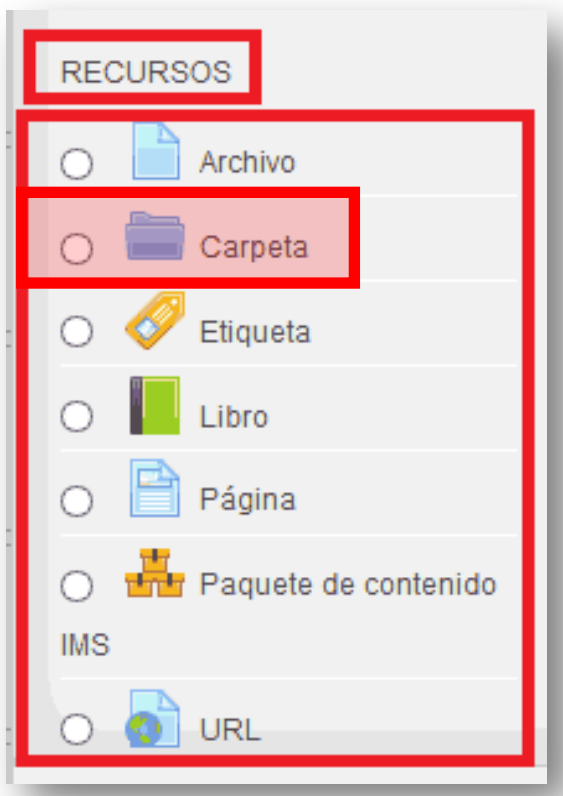

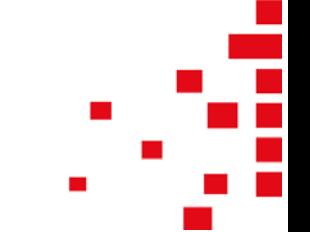

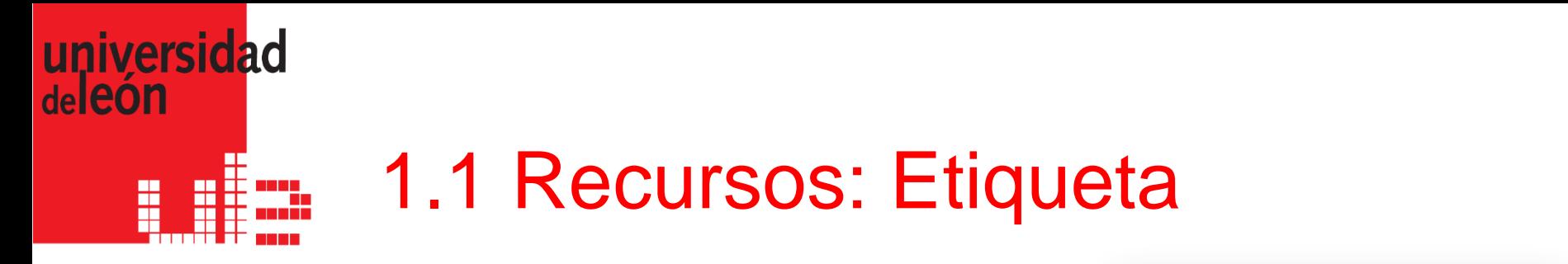

- Las etiquetas se utilizan **para insertar pequeñas secciones de texto, imágenes o elementos multimedia entre los distintos bloques de contenido del curso.**
- Las etiquetas pueden ayudarnos a separar diferentes tipos de contenidos o actividades para que la estructura visual sea más clara o para dar breves explicaciones de cada tipo de tarea a realizar.

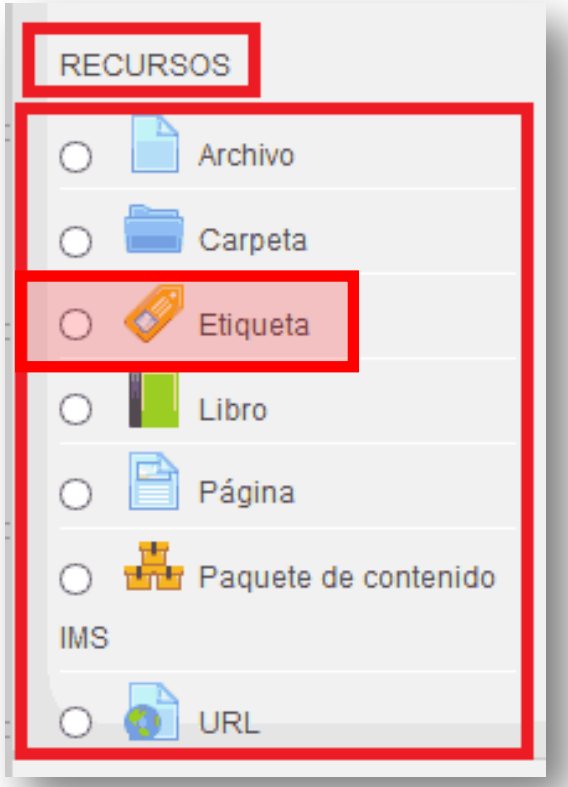

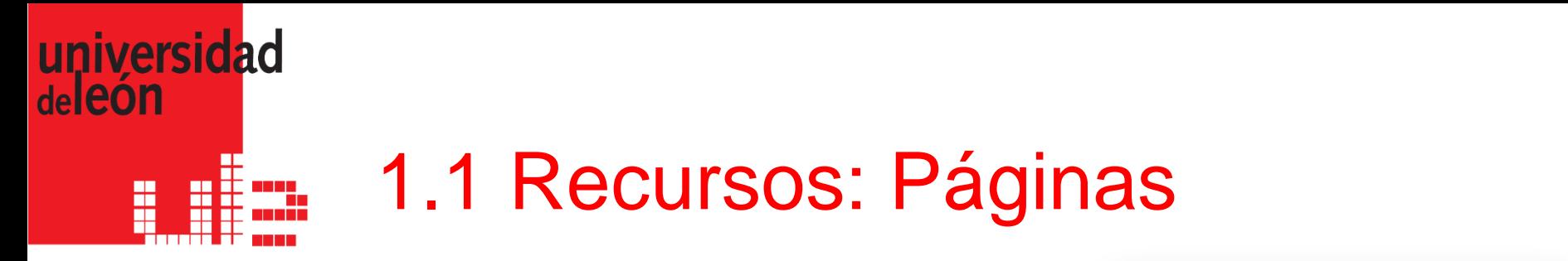

- Las páginas nos permiten **añadir contenido directamente en Moodle, mediante el editor de texto** disponible. Pueden ser una alternativa a los archivos a la hora de ofrecer contenido al usuario.
- **Las páginas se abren sin problemas** en Moodle. En el caso de recursos tipo "**archivo**", si se utilizan formatos propietarios, los usuarios pueden tener más problemas para acceder al mismo.

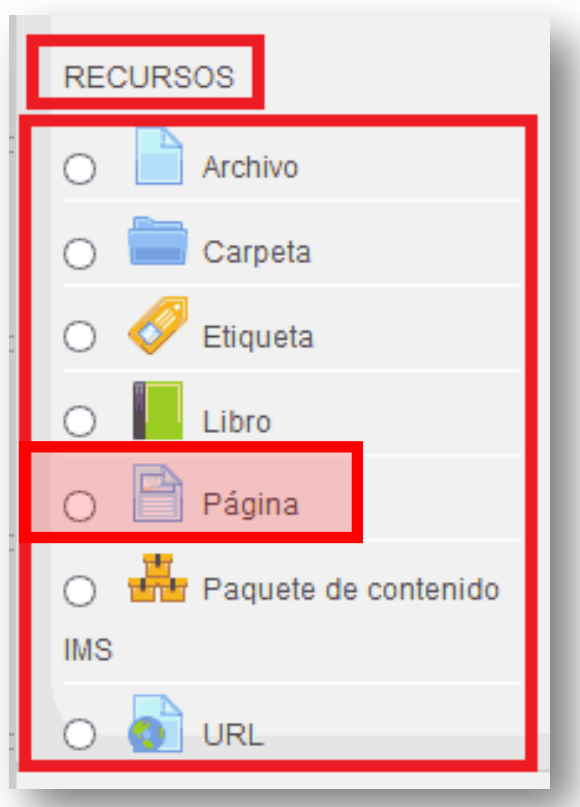

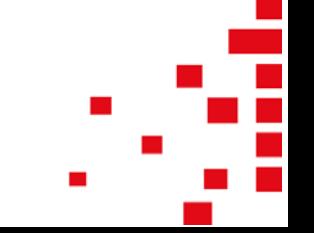

#### universidad deleón 1.1 Recursos: Paquete IMS H

 Un paquete de contenidos IMS o IMS-CP **es un tipo de formato de archivo estándar** basado en una serie de especificaciones que **facilitan la reutilización de contenidos** en distintos sistemas sin necesidad de convertirlos a otro formato.

 Programas de creación de contenidos como eXelearning o Wimba Create, permiten generar materiales en formato IMS.

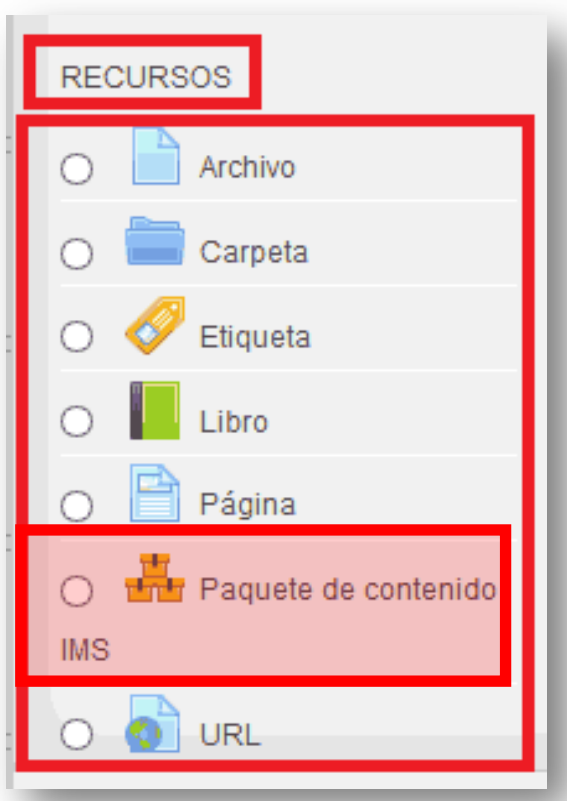

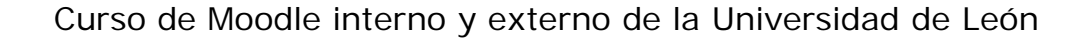

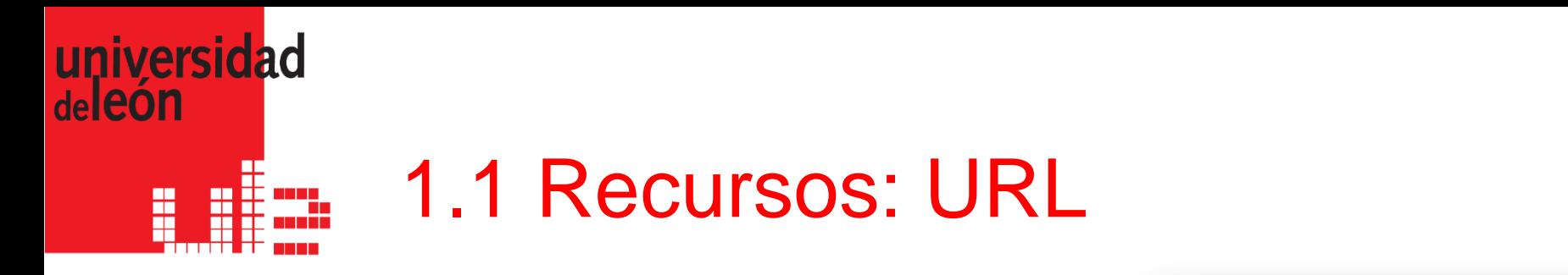

- Los recursos URL **están pensados para añadir enlaces a páginas web externas**. También es posible enlazar a documentos, imágenes u otros recursos colgados en páginas web.
- Moodle nos permite especificar el mejor modo de visualización de la URL.

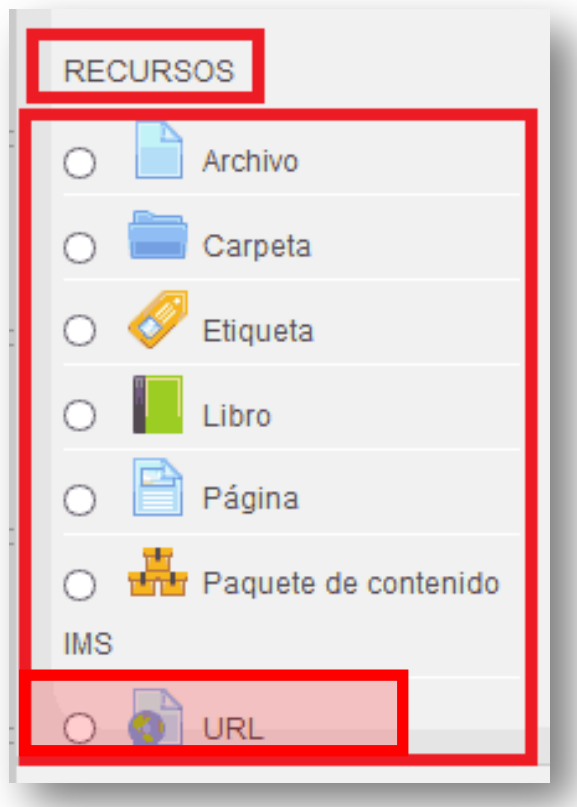

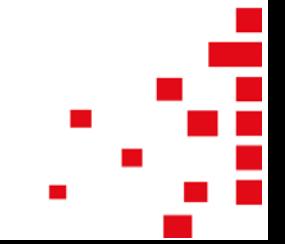

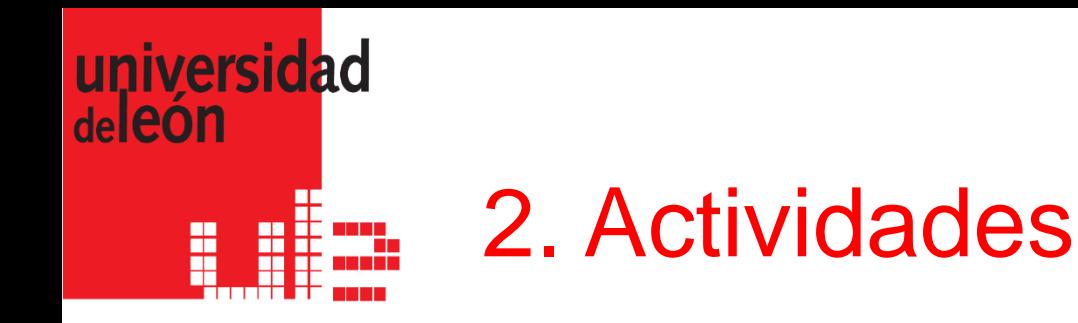

- Las actividades en Moodle pueden definirse como una serie de **tareas que requieren interacción por parte del estudiante**.
- Algunas de ellas pueden ser evaluables, otras se utilizan para conocer la opinión de los alumnos, otras como método de comunicación, etc.

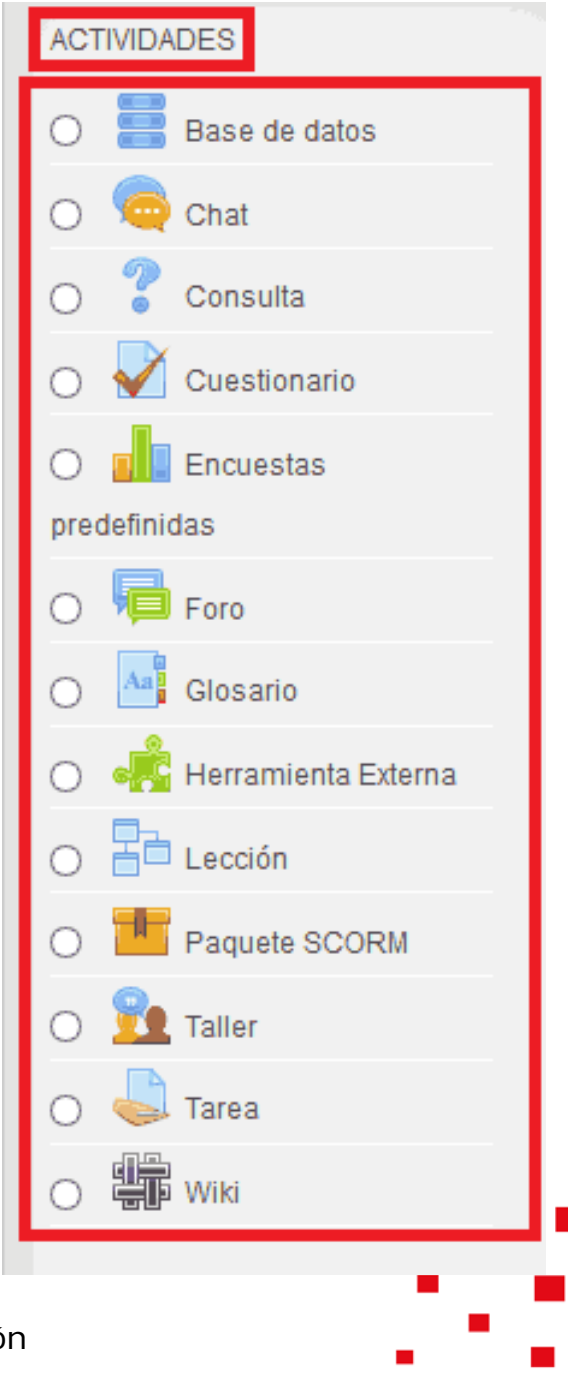

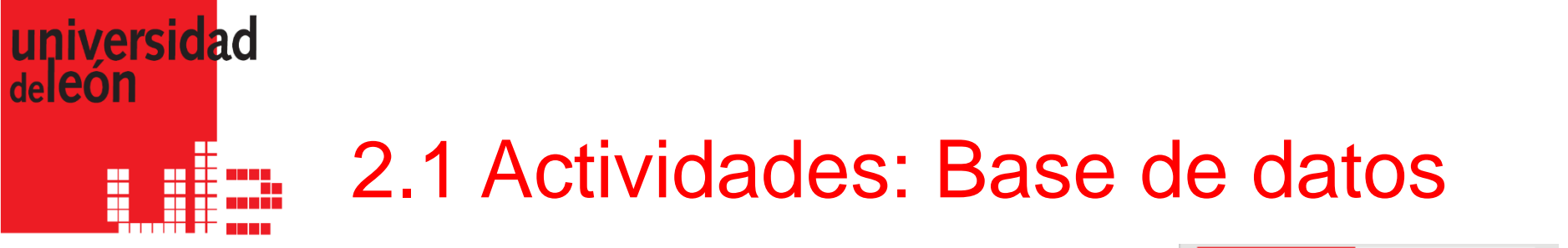

- Una base de datos permite a los profesores y/o alumnos **construir, mostrar y buscar en un banco de registros sobre cualquier tema**.
- El formato y la estructura de las entradas pueden ser prácticamente ilimitados, incluyendo imágenes, archivos, URLs, números y texto.

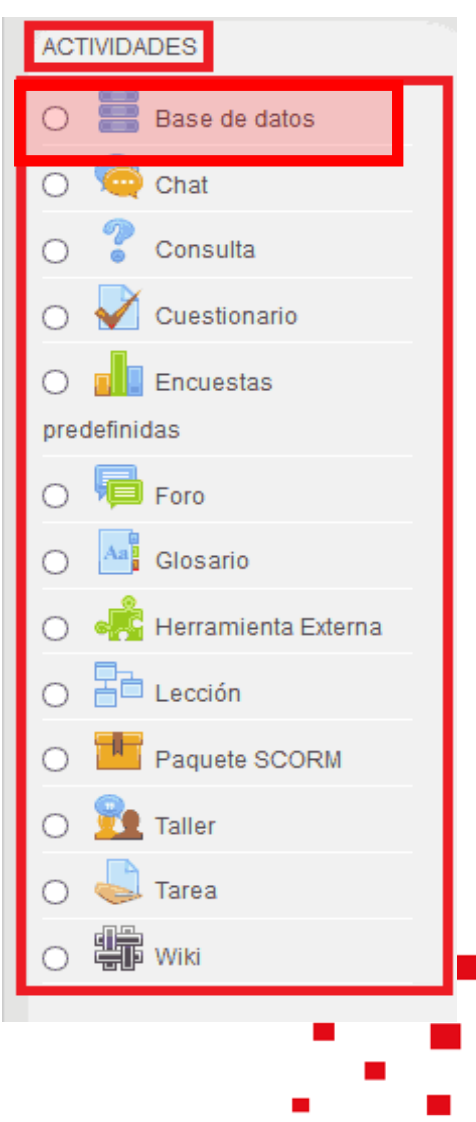

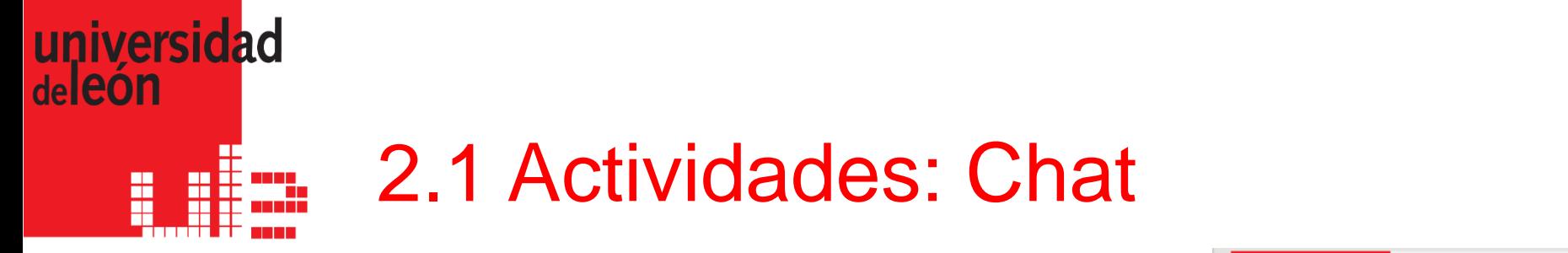

- Un chat permite a los participantes de un curso Moodle **mantener conversaciones en tiempo real** de manera síncrona.
- Es una manera útil de obtener un mayor conocimiento de otros participantes, temas de debate, etc. El modo de uso de un chat es diferente a los foros, que son asíncronos

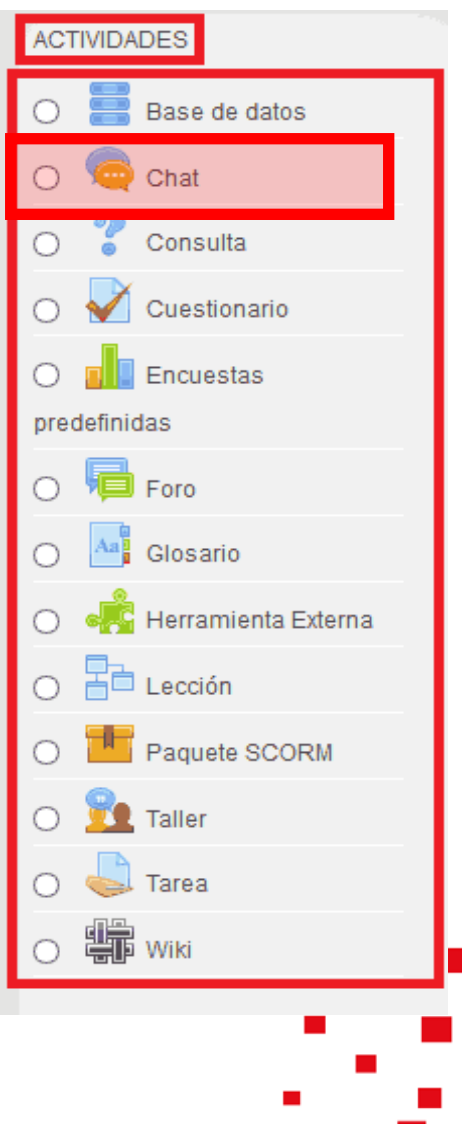

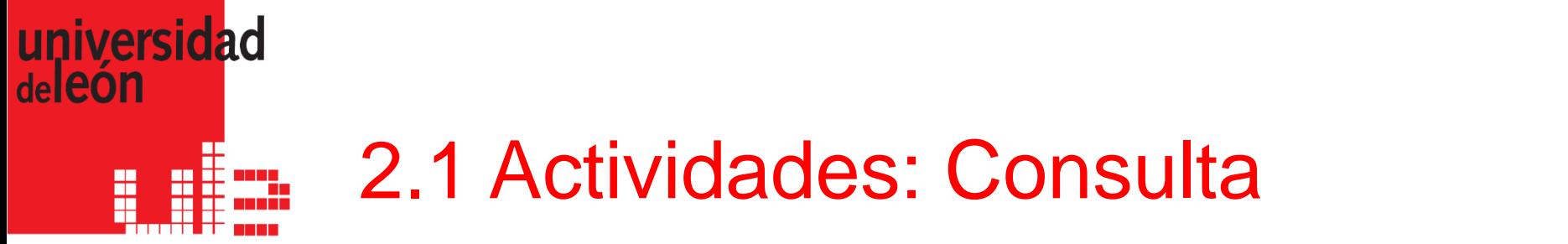

- Las consultas **se utilizan para conocer la opinión de los estudiantes sobre un tema en concreto, pero proporcionando varias respuestas posibles**.
- También son muy útiles para someter a **votación** determinadas cuestiones del curso, como por ejemplo, la fecha de algún control o posibles temas de debate.

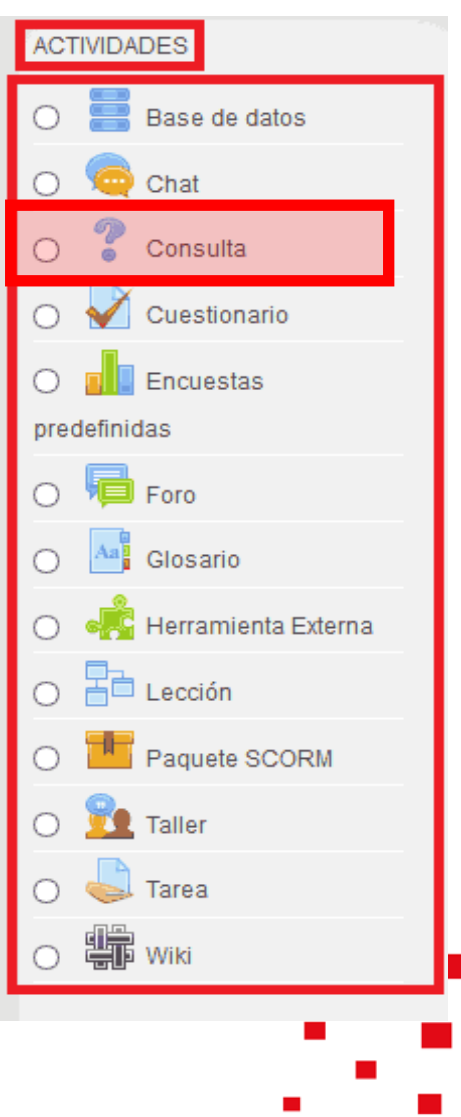

### universidad deleon 2.1 Actividades: Cuestionario

- El módulo de cuestionario permite a los profesores **diseñar y construir cuestionarios que pueden consistir en una gran variedad de tipos de preguntas**, incluyendo preguntas de opción múltiple, de verdadero/falso, de respuesta corta, etc.
- Las preguntas se mantienen en un banco de preguntas y se pueden reutilizar en otros cuestionarios.

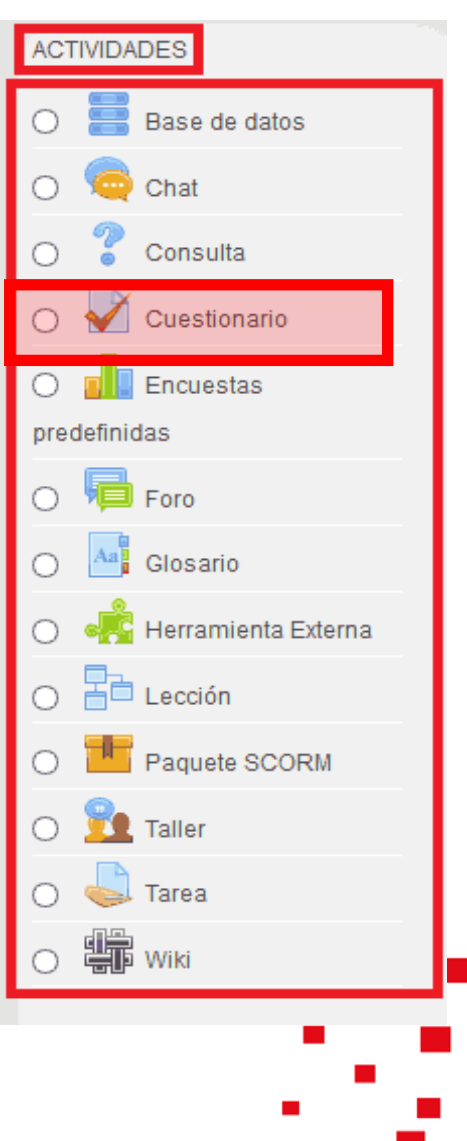

#### universidad deleon 2.1 Actividades: Encuestas H

- La actividad de encuesta (Survey Module) permite escoger entre diferentes instrumentos que ofrecen encuestas predefinidas, mientras que el *MÓDULO DE ENCUESTA* (Feedback Module) permite escribir las preguntas.
- Los profesores pueden usarlas para **recopilar datos de sus alumnos que les ayuden a aprender tanto sobre su clase como sobre su propia enseñanza**

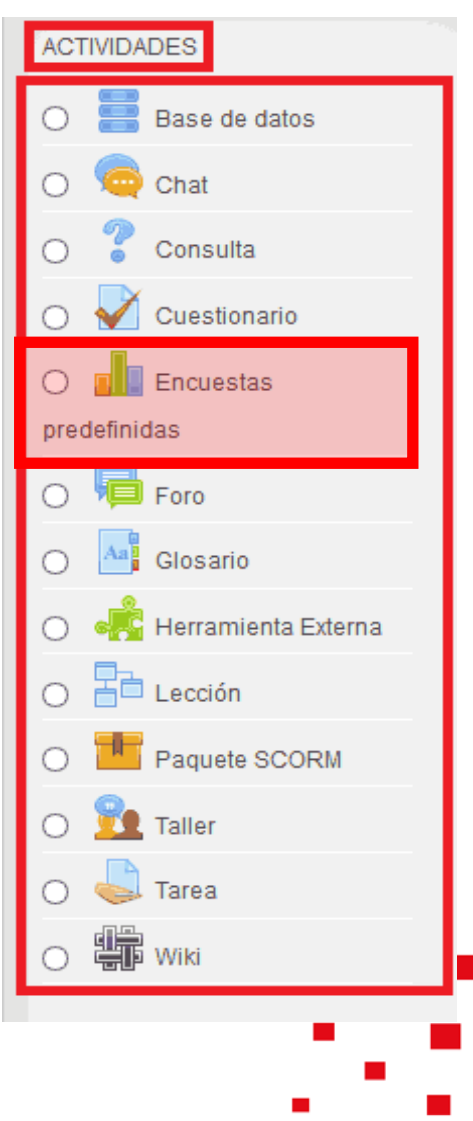

14

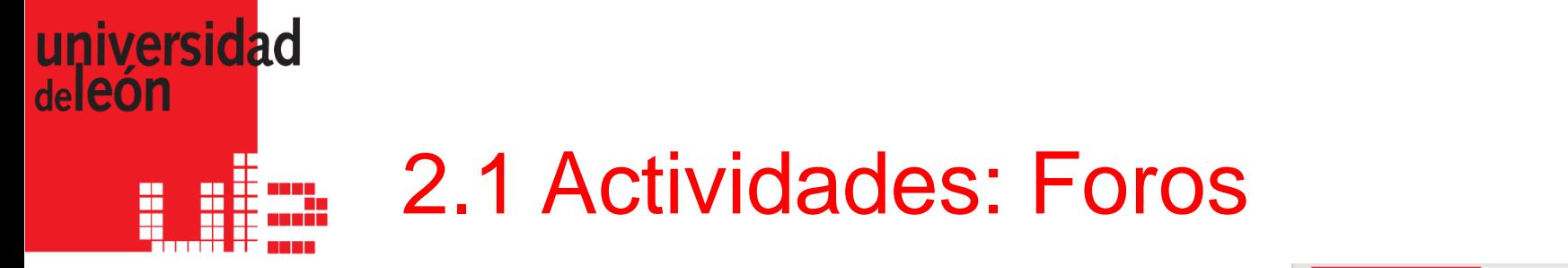

- Un foro es una herramienta de comunicación asíncrona muy importante dentro de los cursos de Moodle.
- Los foros permiten a los usuarios **comunicarse desde cualquier lugar con conexión a Internet sin que los usuarios estén en la plataforma Moodle en el mismo momento**, es por esto, que es una herramienta de comunicación asíncrona.

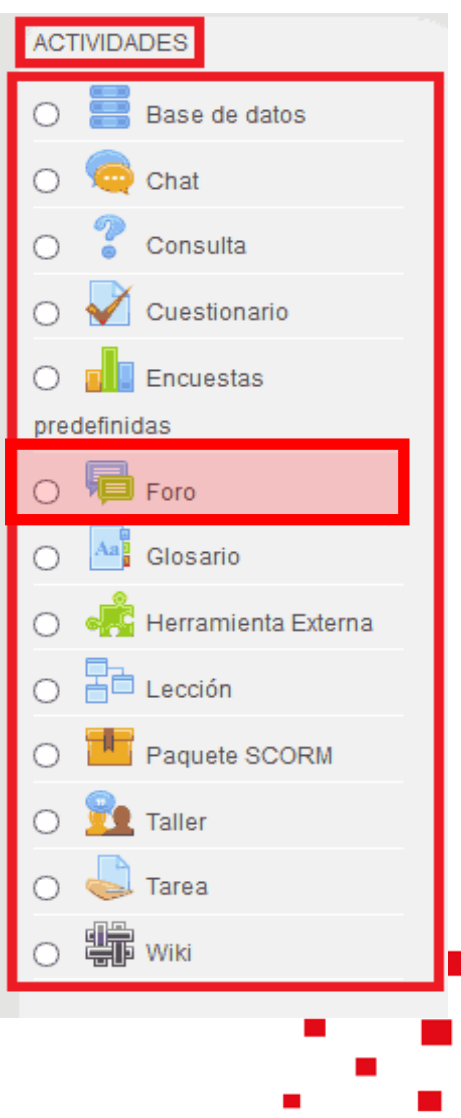

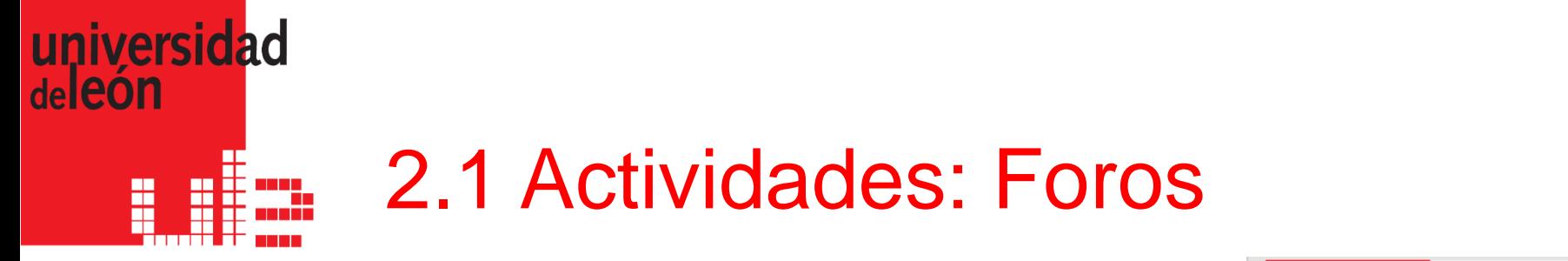

- **Modalidad de suscripción**: cuando un participante se suscribe al foro, recibe por correo electrónico una copia de cada mensaje enviado a dicho foro.
	- **Opcional:** Los participantes pueden elegir si desean ser suscritos.
	- **Forzosa :** Todos los participantes están suscritos y no pueden darse de baja.
	- **Automática:**Todos los participantes están suscritos inicialmente pero cada uno puede deshabilitar la suscripción en cualquier momento.
	- **Deshabilitada:** No se permiten suscripciones.

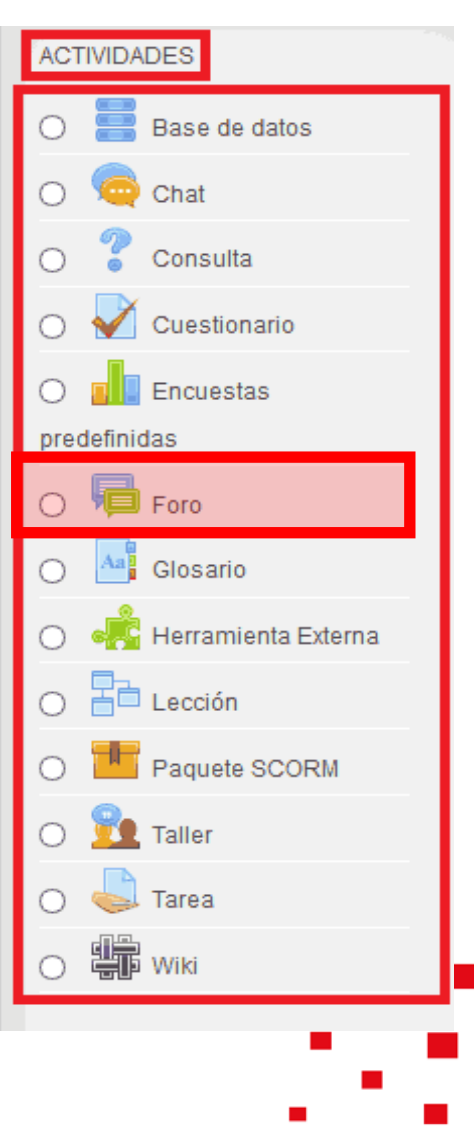

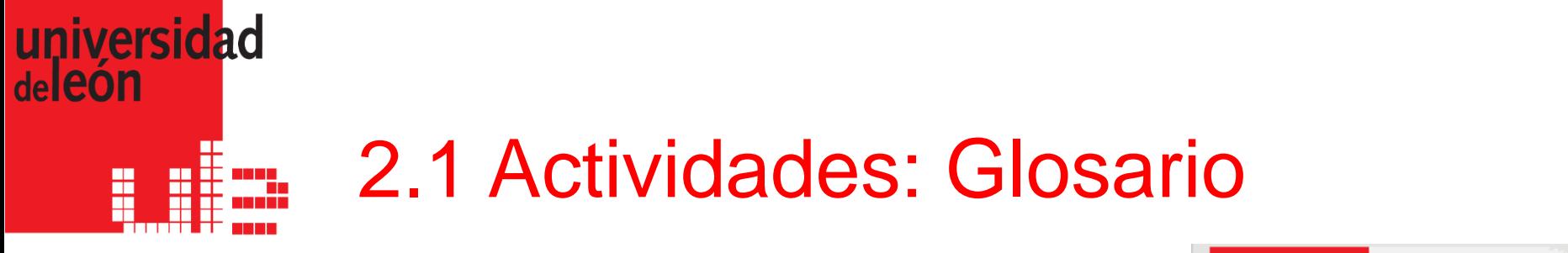

- Un glosario es una actividad de Moodle que permite a los participantes **crear y mantener una lista de definiciones o conceptos, a modo de enciclopedia/diccionario.**
- Las entradas se pueden buscar o navegar por ellas de diferentes maneras.
- Puede ser una actividad colaborativa o puede ser restringida a entradas realizadas por los profesores.
- **Una característica interesante de Moodle es que resaltará cualquier palabra en el curso que forme parte del glosario si se desea**.

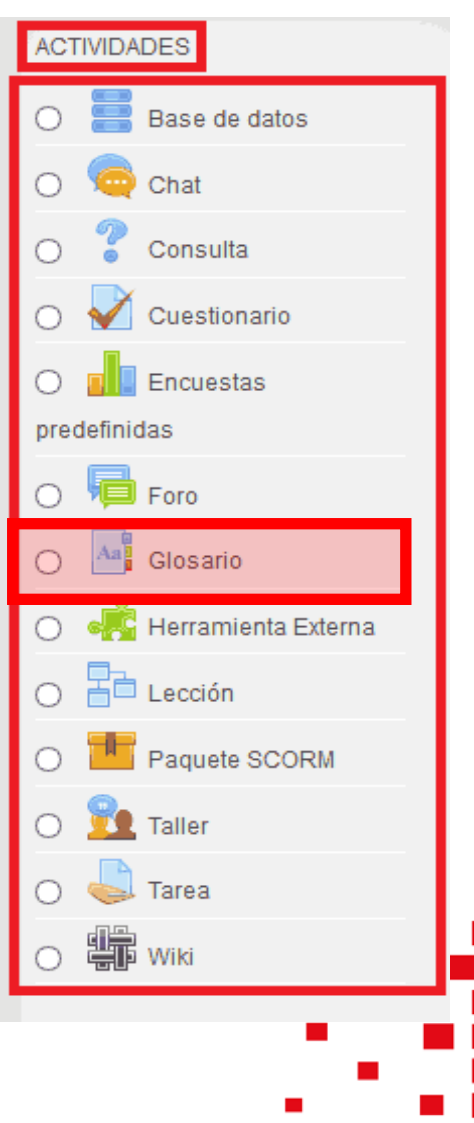

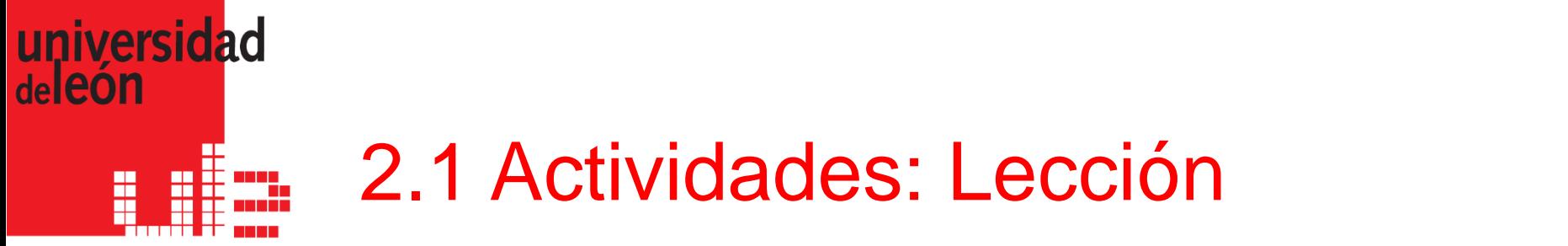

- Una lección **proporciona contenidos interactivos de forma interesante y flexible**. Consiste en una serie de páginas que ofrecen a los usuarios una información, que deberán analizar ya que por lo general terminan con una pregunta relacionada con la información presentada.
- **La navegación a través de la lección depende de la interacción de los usuarios con las preguntas planteadas** y puede ser simple o compleja, dependiendo de la estructura del material que se presenta en la lección.

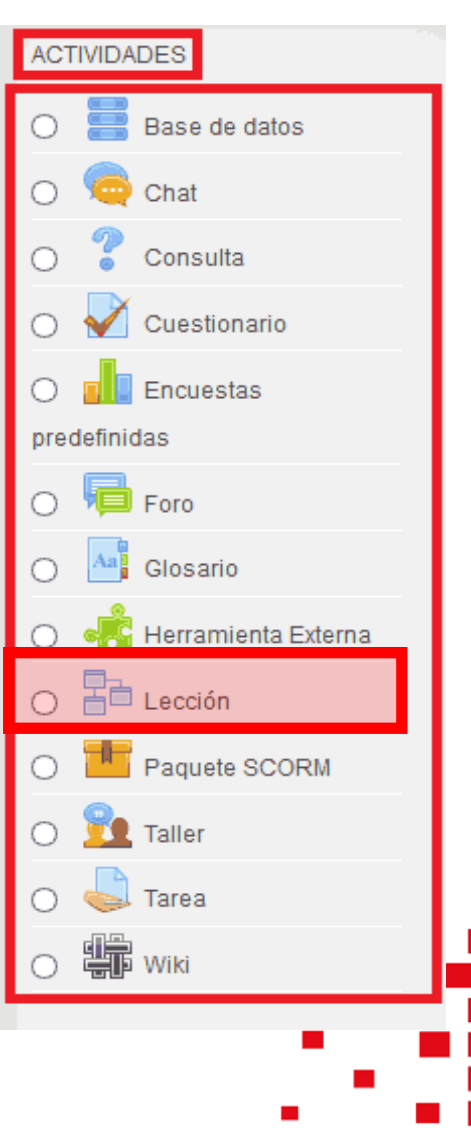

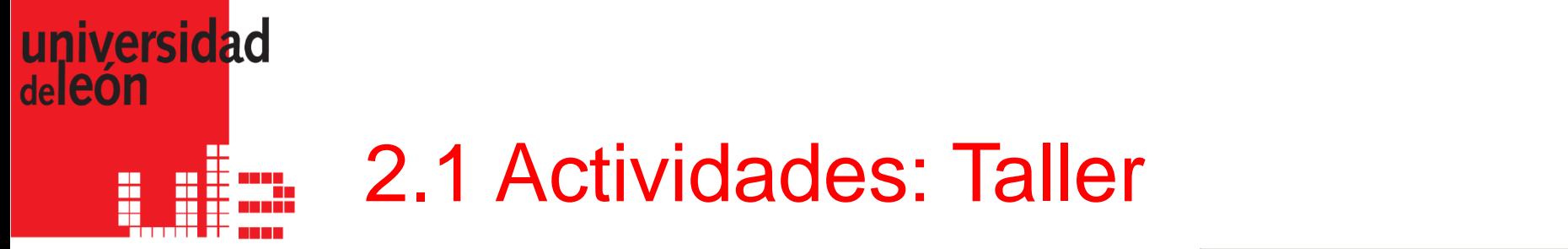

- El taller es una actividad para el **trabajo en grupo mediante la evaluación por pares con un gran número de opciones**.
- Permite a los estudiantes enviar sus trabajos a través de una herramienta de texto online y archivos adjuntos.
- Hay dos calificaciones para un alumno: una para su propio trabajo y otra para la evaluación que hace del trabajo de otros alumnos.

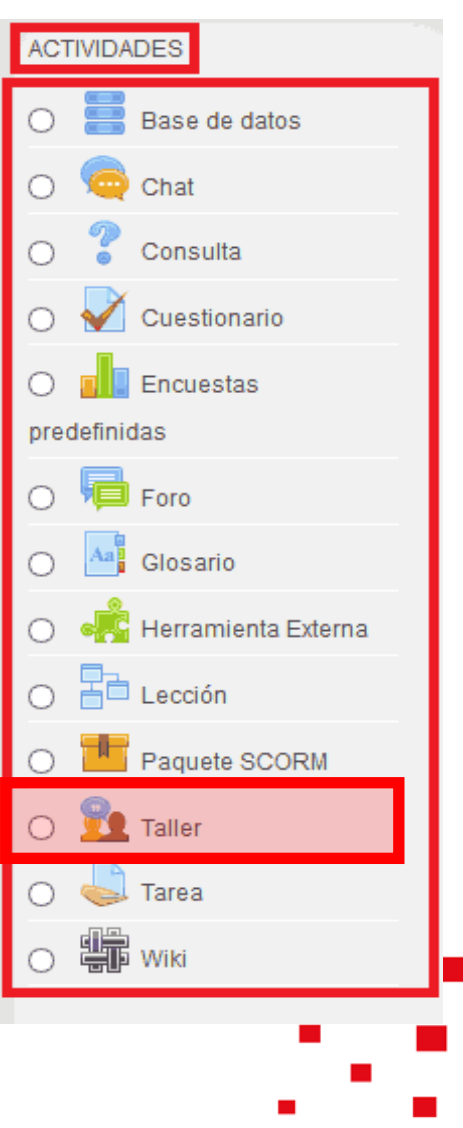

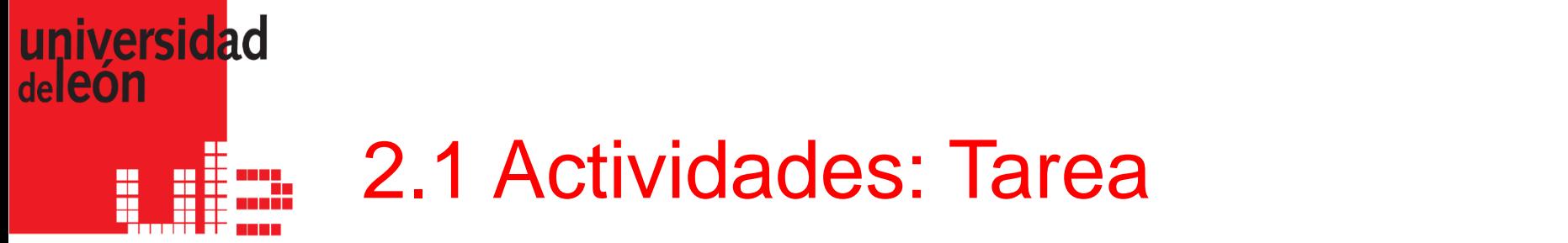

 Una tarea en Moodle es una **actividad que permite que a los profesores asignar un trabajo o una actividad a los alumnos** que normalmente adopta un formato electrónico (documento de texto, hoja de cálculo, presentación de diapositivas, imágenes, vídeo, etc.) y que **una vez realizado se envíe a la plataforma Moodle mediante un formulario**.

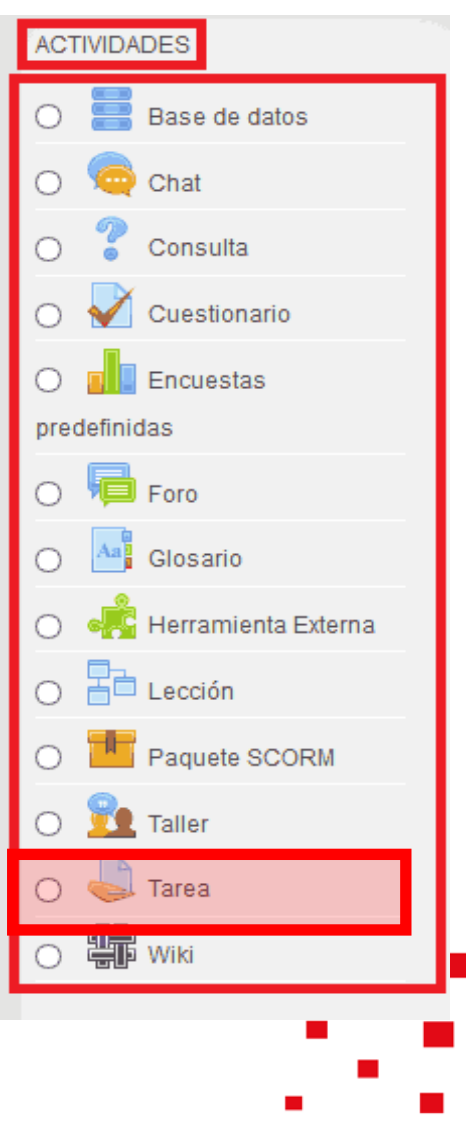

20

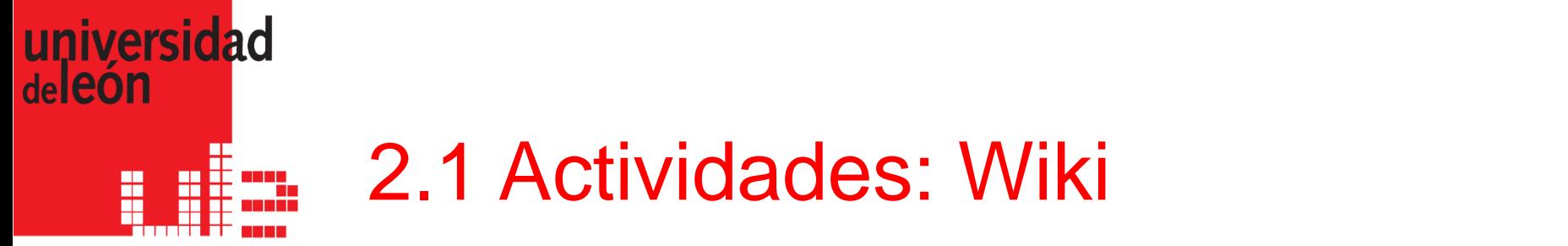

- Una wiki es una **colección de documentos web colaborativamente autorizados**. Básicamente, una página wiki es una página web que cualquier usuario del curso puede crear, mediante el navegador y sin necesidad de conocer lenguaje HTML.
- Una wiki comienza con una página de inicio. Cada autor puede añadir páginas a la wiki simplemente creando un enlace a la página que aún no existe.

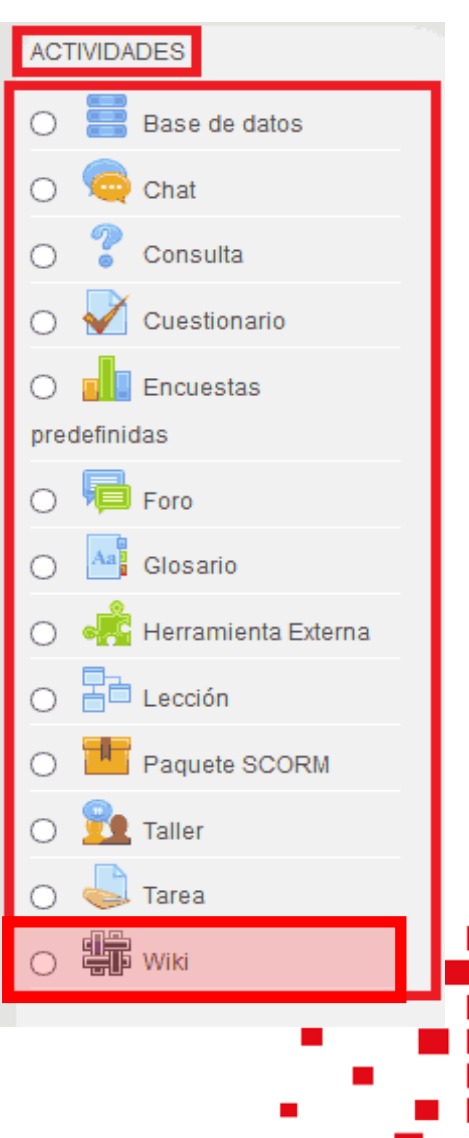

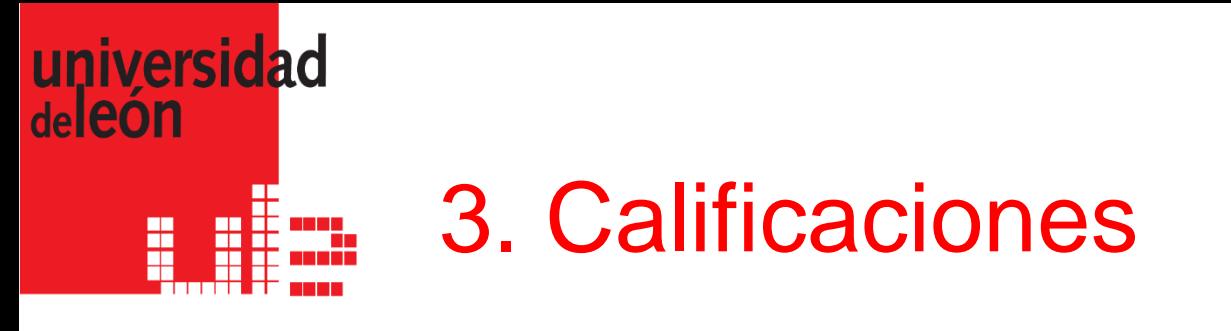

- Las calificaciones de cada estudiante quedan recogidas en el libro de calificaciones del curso. Podemos acceder a él desde el bloque "**Administración**" en "**Administración del curso > Calificaciones**".
- Cuando en Moodle creamos una actividad evaluable, automáticamente se añade al libro de calificaciones y, en el momento en el que el alumno obtenga una calificación también aparecerá automáticamente en su casilla correspondiente del libro.
- Al acceder al libro de calificaciones, por defecto se muestra la vista "**Calificador**" que consiste en una tabla con los nombres de los alumnos en las filas y las distintas actividades calificables en las columnas.

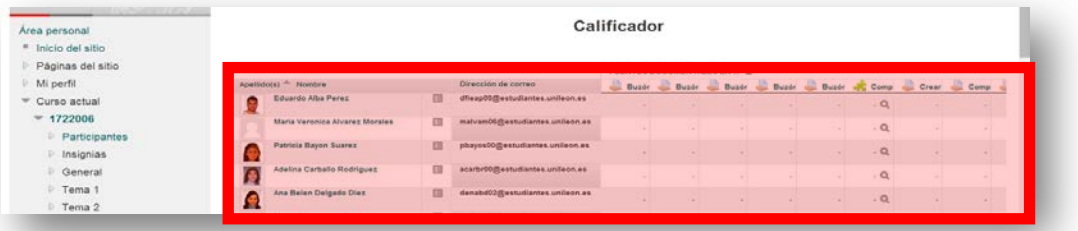

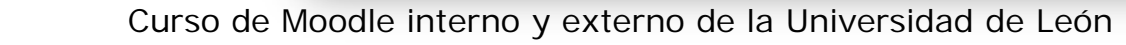

## universidad deleon 3.1 Calificaciones: utilidades

- Justo al lado del nombre del curso o de las categorías aparece un pequeño icono que nos permitirá mostrar u ocultar determinadas columnas de la tabla.
- **Sólo calificaciones** (sin las columnas de cálculos totales).
- **o**  $\left|-\right|$  **Sólo totales** (oculta las columnas de actividades)
- *III* Vista completa (muestra todas las columnas de actividades y los totales)
- **Resaltando filas y columnas**. Para resalta una fila o columna debemos pinchar en una zona en blanco en la celda que contiene el nombre del alumno para las filas, o en la celda que contiene el nombre de la actividad.

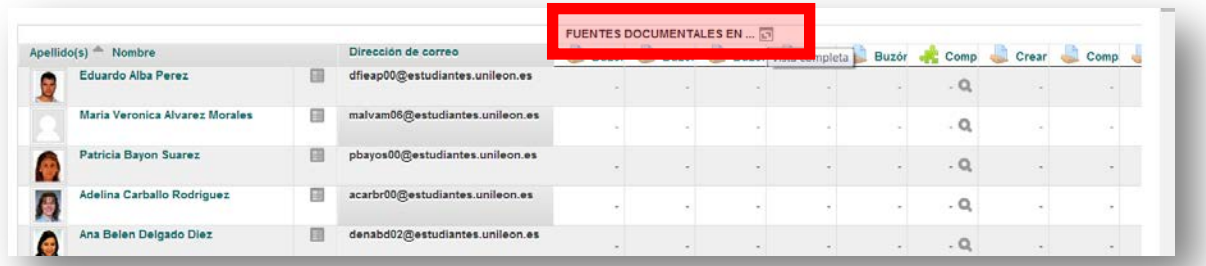

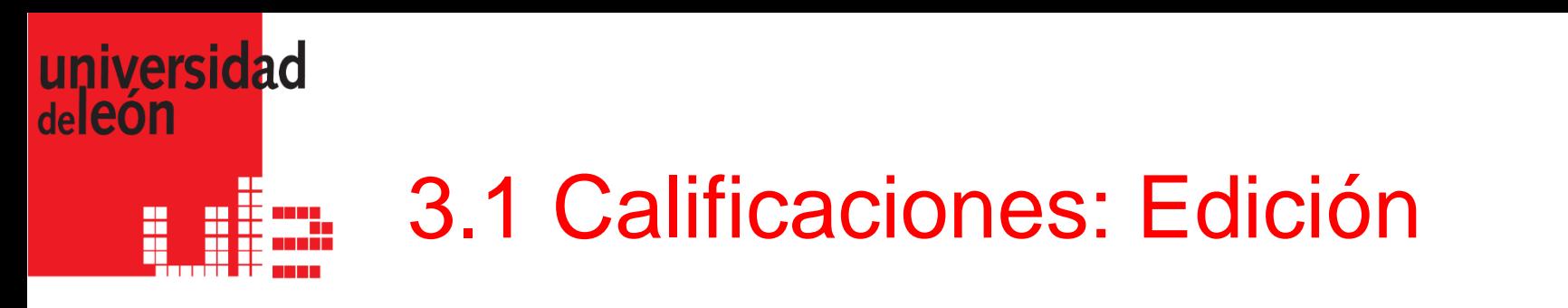

- **Modificar una nota manualmente**. Podemos alterar cualquier calificación manualmente, tecleando el valor directamente en la casilla adecuada. Para que los cambios queden guardados, tras las modificaciones, debemos pulsar el botón "**Actualizar**", situado debajo de la tabla de calificaciones.
- Si, al activar el modo edición, no aparecen las celdas editables sino que, simplemente aparece el icono de edición ( ), es debido a que la opción "**Calificación rápida**" de "**Mis preferencias de informe**" está desactivada. En este caso podríamos modificar la nota, pinchando en el icono de edición de la casilla que nos interese.

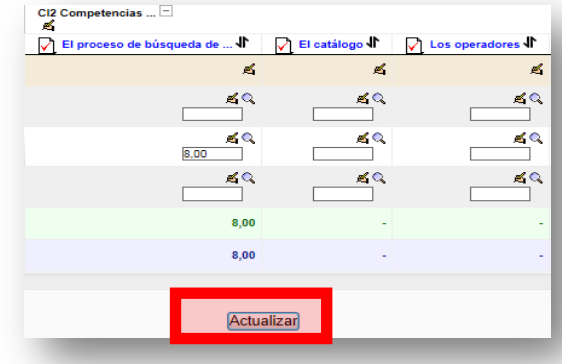

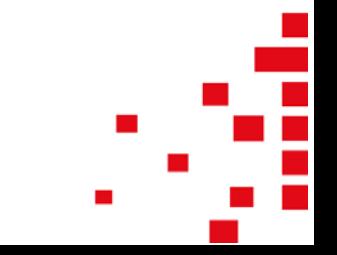

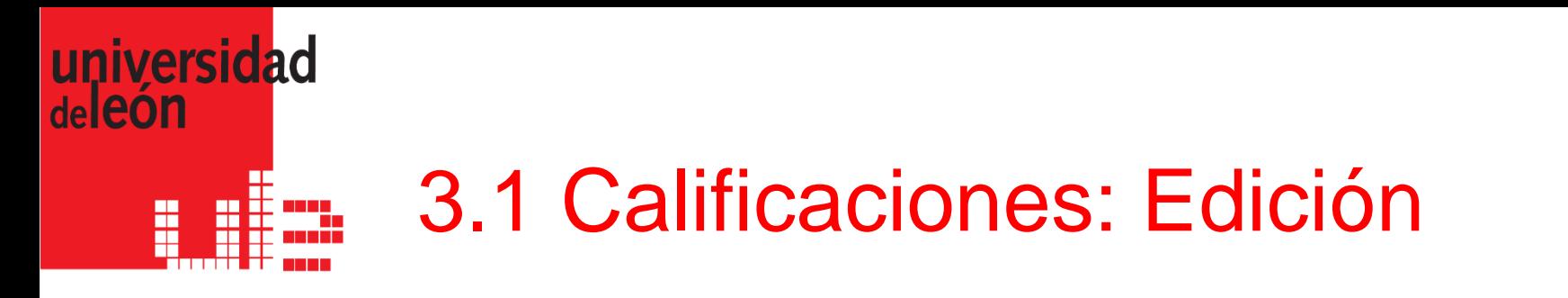

- En la pantalla de edición de la calificación, tendremos que **marcar la nota como anulada, escribir la nueva calificación en la casilla "Calificación final" y, finalmente, guardar los cambios**.
- Si alteramos cualquier calificación del libro manualmente, esa casilla aparecerá sombreada en rosa.

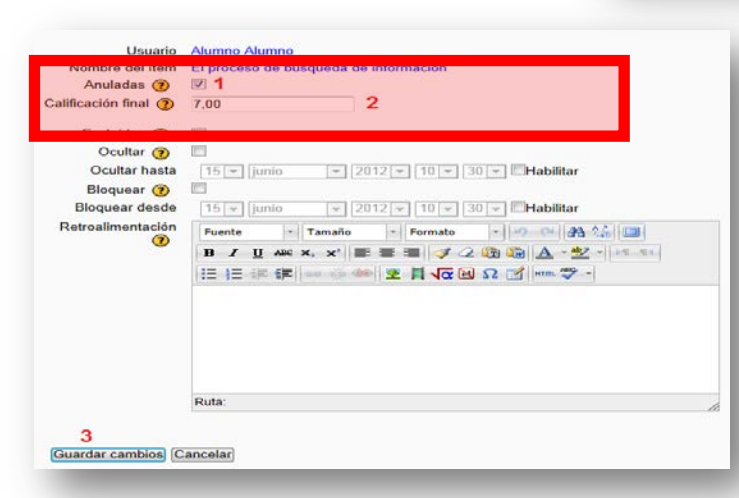

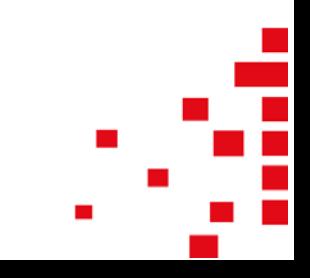

ಕ್ಷ

કવ

BQ.

≼্

7.00

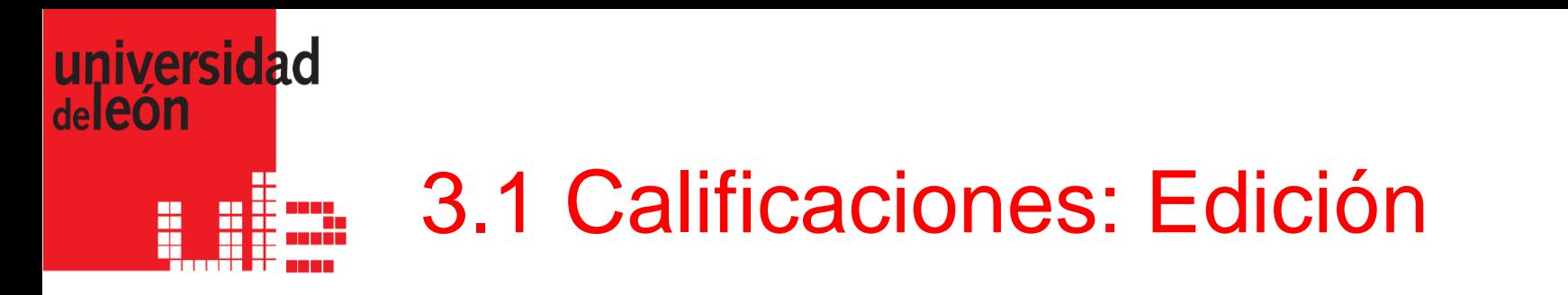

- **Ocultar columnas o notas**. Si está habilitada la opción en "**Mis preferencias de informe**" aparecerá un icono en forma de ojo que nos permitirá modificar la visibilidad de determinadas notas o columnas de notas.
- **Cálculos de totales**. En las columnas de totales, del curso o de categorías, puede aparecer (si lo habilitamos en "**Mis preferencias de informe**") un icono en forma de calculadora ( $\overline{m}$ ) que nos dará acceso a la pantalla de edición de cálculos. Aquí podremos establecer, si lo consideramos oportuno, una fórmula matemática para el cálculo del total.

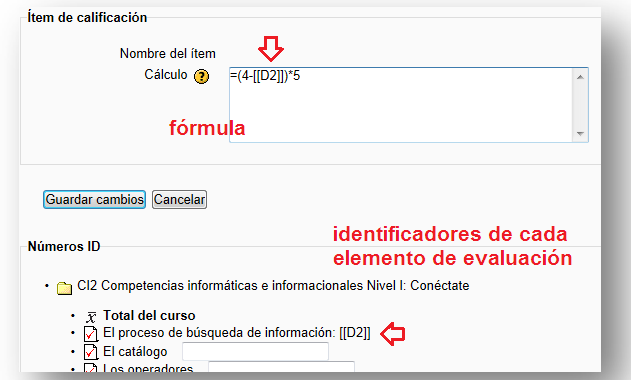

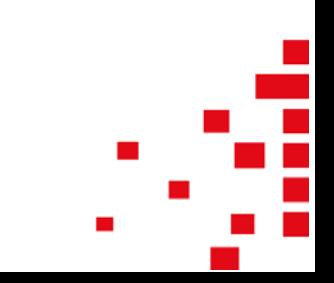

# 3.1 Calificaciones: Informe usuario

 La vista de usuario se corresponde con la **visión de los estudiantes** al acceder al apartado de calificaciones, con la única diferencia de que, como profesores, podemos visualizar las notas de un alumno en concreto o de todos los alumnos.

universidad

deleón

 Por defecto, la tabla muestra la calificación de cada actividad (hasta el momento), el rango de valores posibles para cada actividad, la calificación obtenida en porcentaje y la columna con los posibles comentarios de retroalimentación. No obstante, los datos de este informe pueden variar dependiendo de la configuración aplicada en " Ajustes de la calificación del curso".

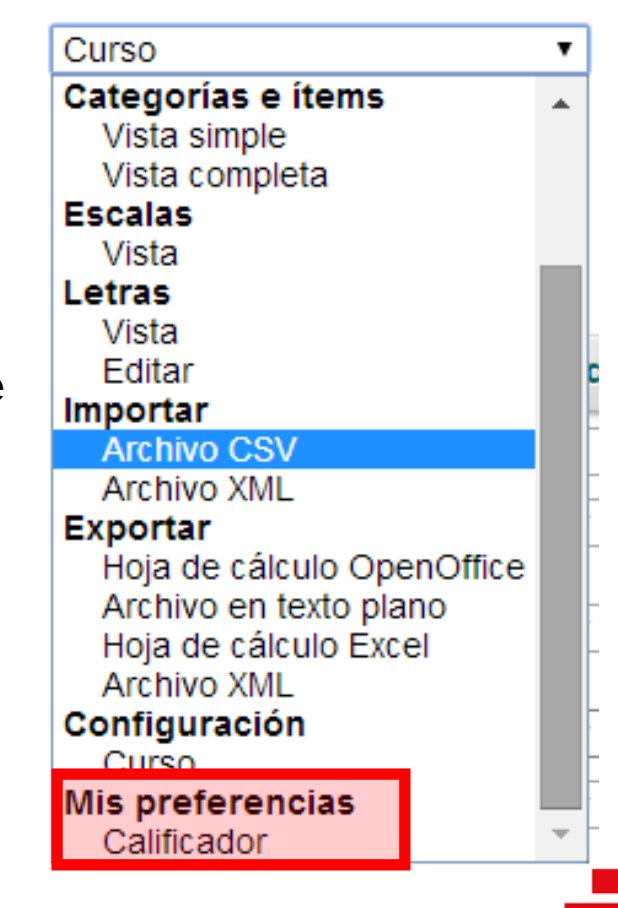

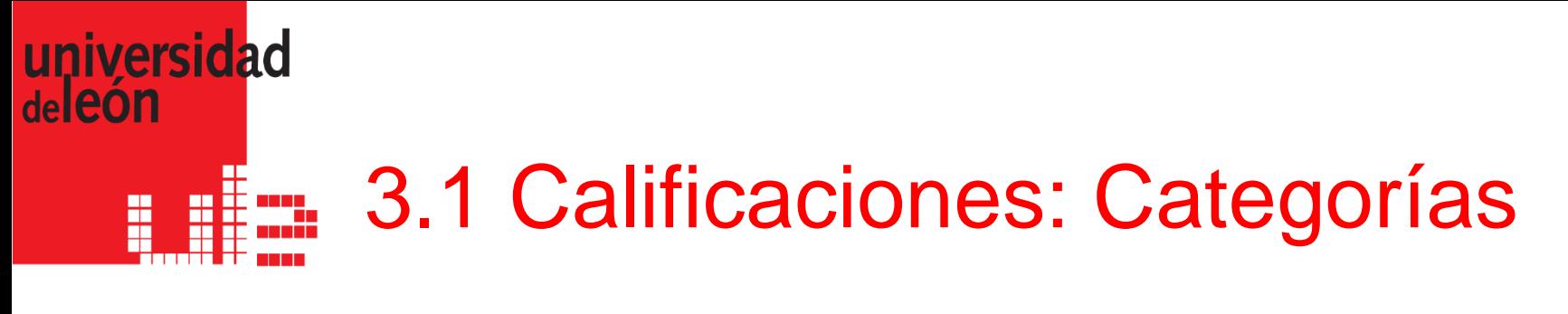

- Desde la vista simple de libro de calificaciones podemos añadir categorías de calificación (p. e. participación en actividades Moodle…) para ponderar el peso de las mismas en la nota final.
- Igualmente podemos añadir cualquier item de calificación

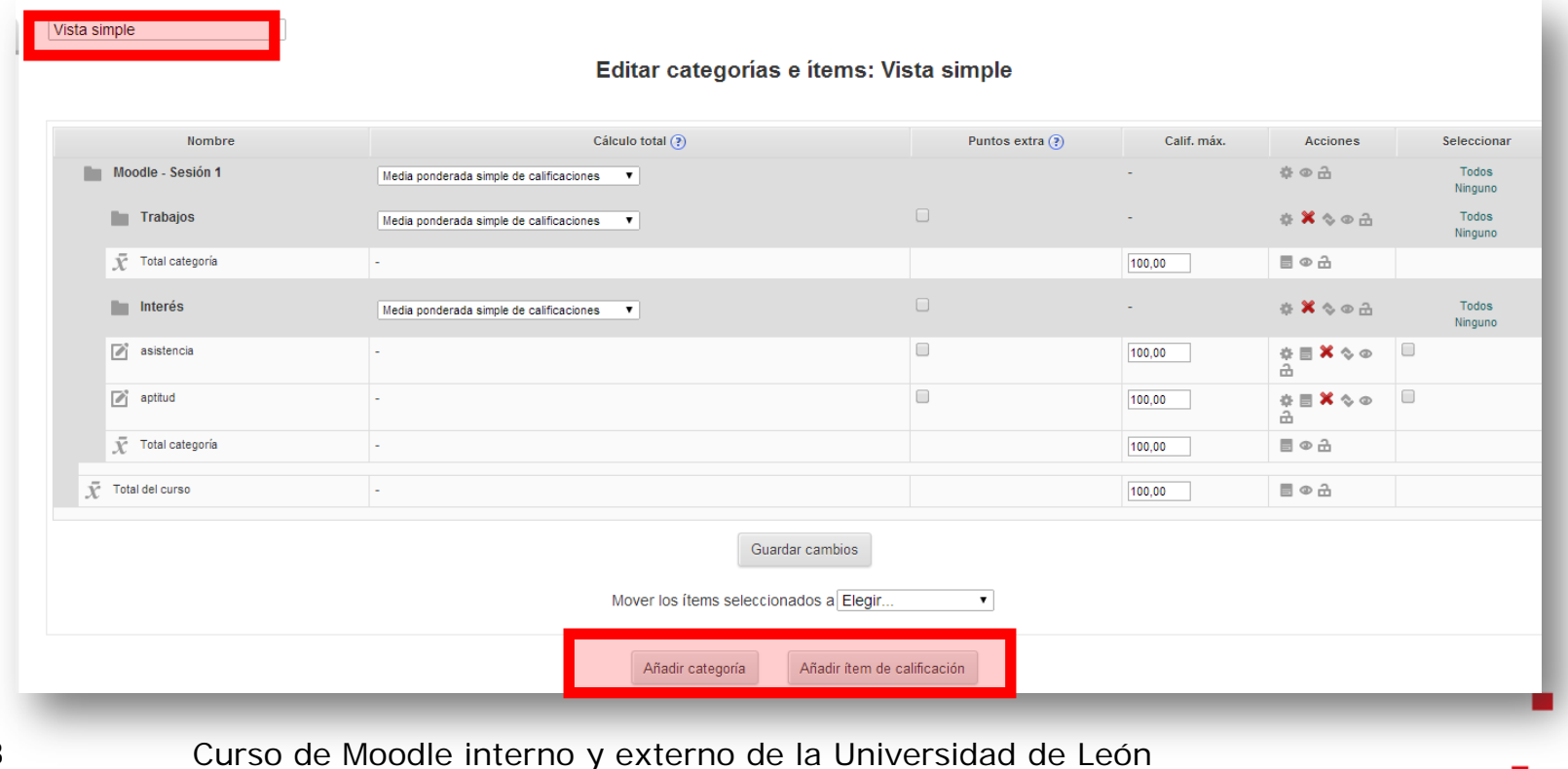

28